# **Illustrated Parts & Service Map**

## **HP Elite 7300/7500 Microtower Business PC**

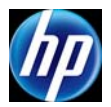

© 2011, 2012 Hewlett-Packard Development Company, L.P. The information contained herein is subject to change without notice. HP shall not be liable for technical or editorial errors or omissions contained herein. Microsoft and Windows are either trademarks or registered trademarks of Microsoft Corporation in the United States and/or other countries.

**Document Number 663324-003. 3rd Edition June 2012.**

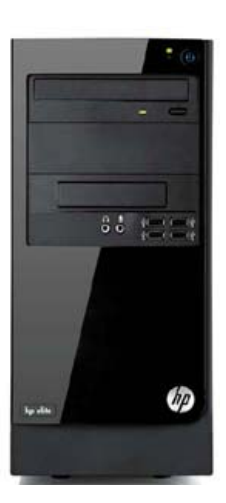

#### **Key Specifications**

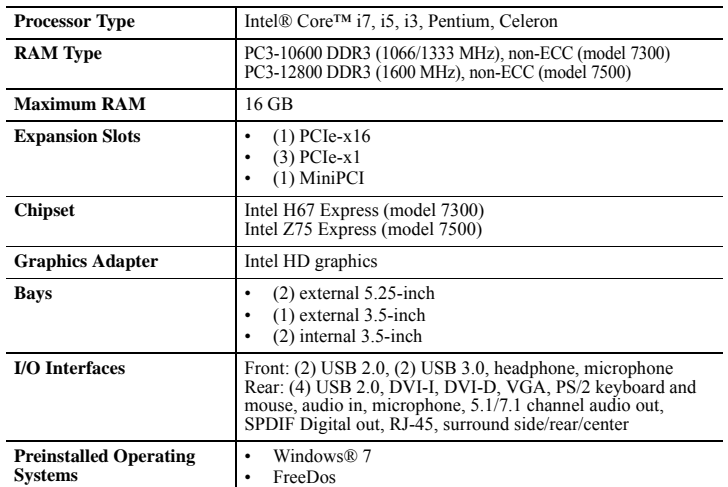

### **Spare Parts**

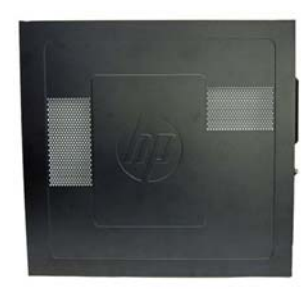

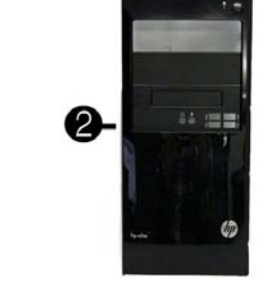

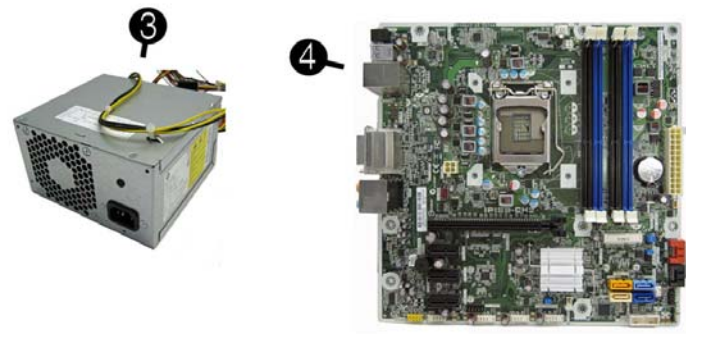

#### **System Unit**

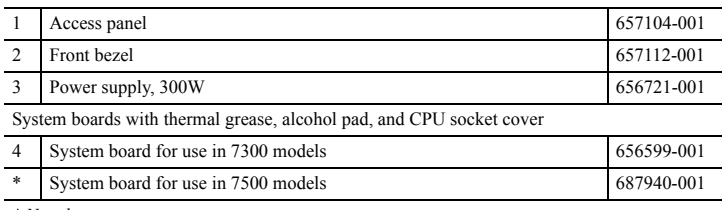

*\* Not shown*

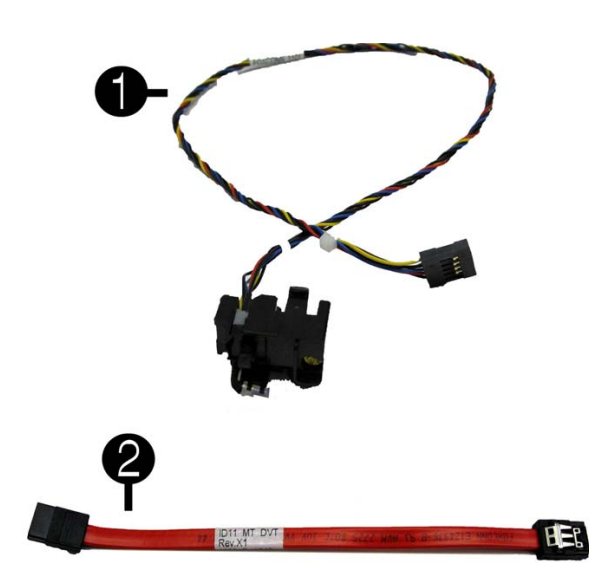

**Cables**

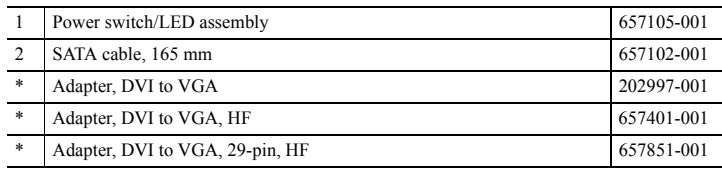

*\*Not shown*

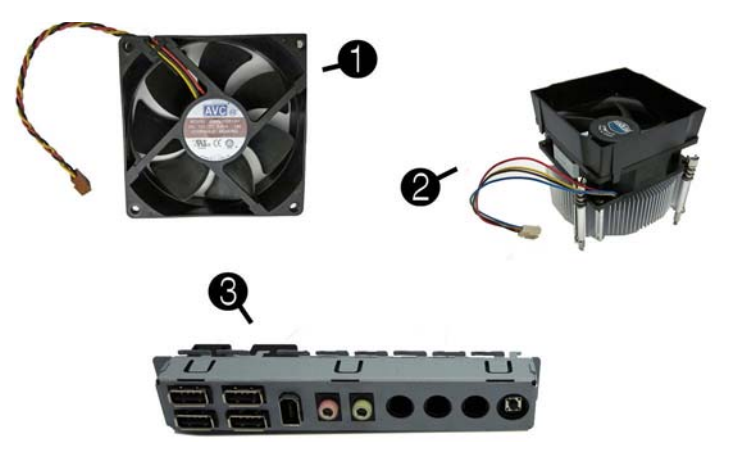

#### **Miscellaneous Parts**

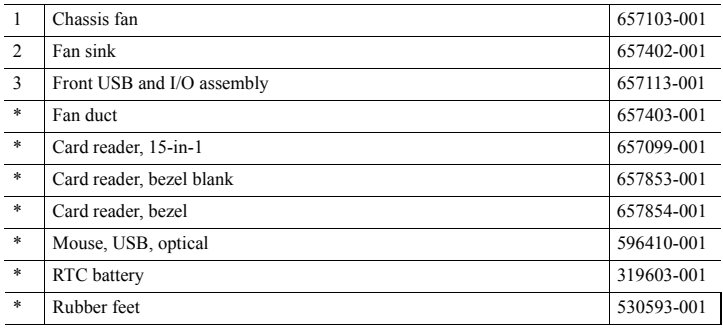

*\*Not shown*

#### **Mass Storage Devices (not illustrated)**

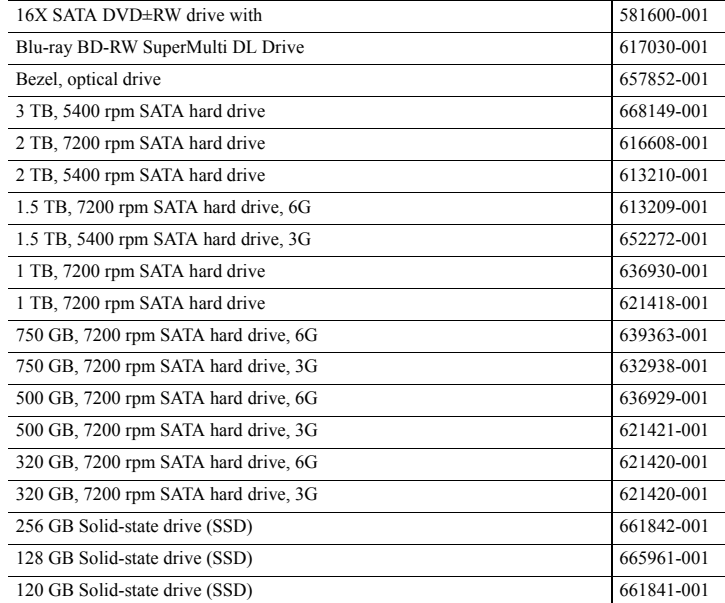

#### **Standard and Optional Boards (not illustrated)**

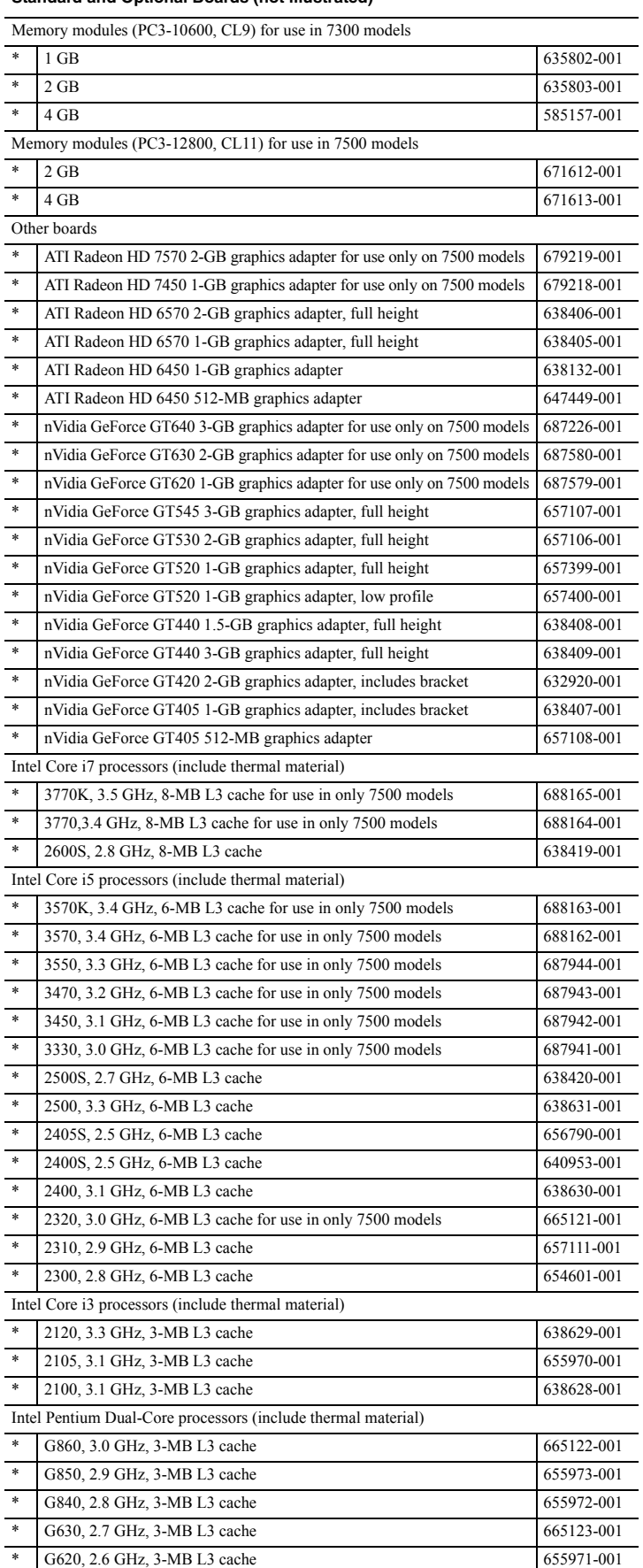

### **System Setup and Boot**

Access the Setup Utility during the computer boot sequence by pressing the Esc key while "Press the ESC key for Startup Menu" message is displayed at the bottom of the screen, and then pressing the **F10** key. If you do not

#### **Computer Setup Menu**

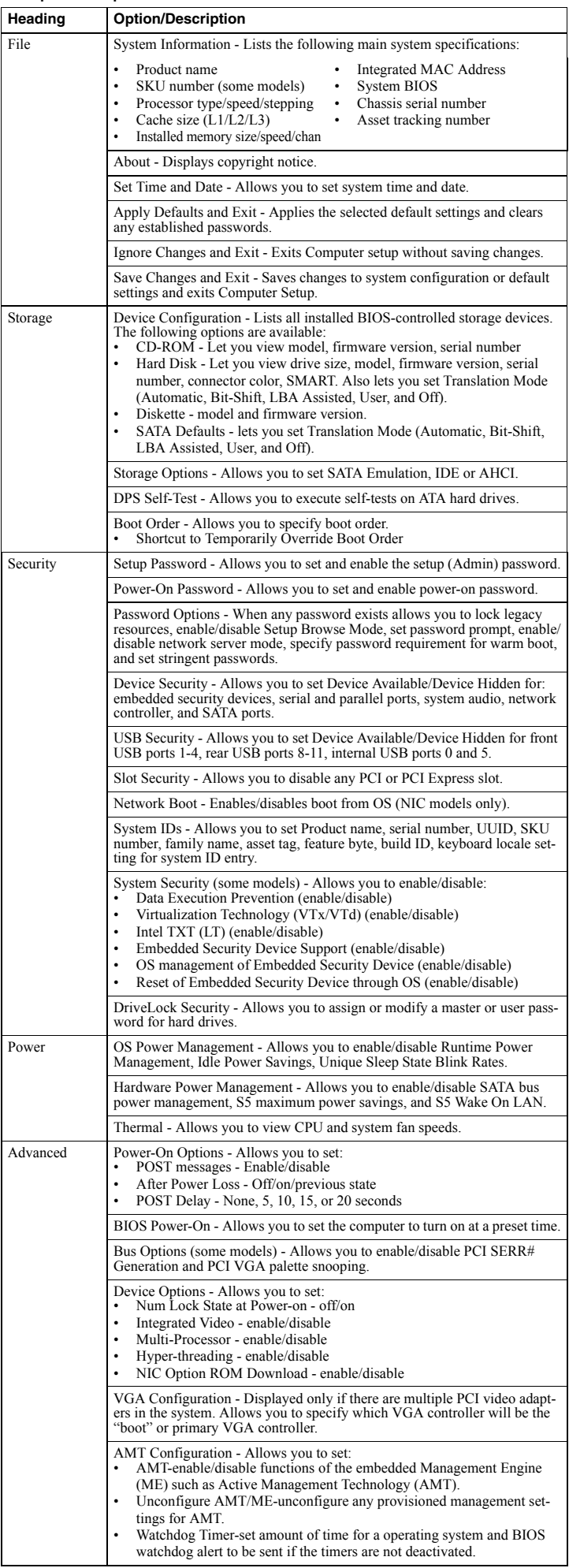

#### **Common POST Error Messages**

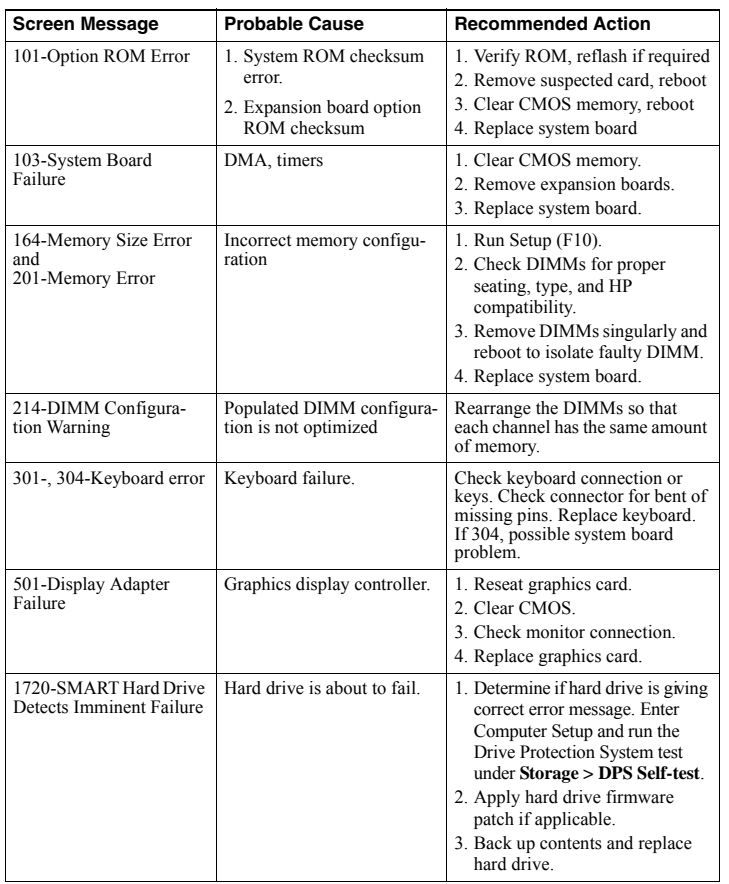

#### **Diagnostic LEDs**

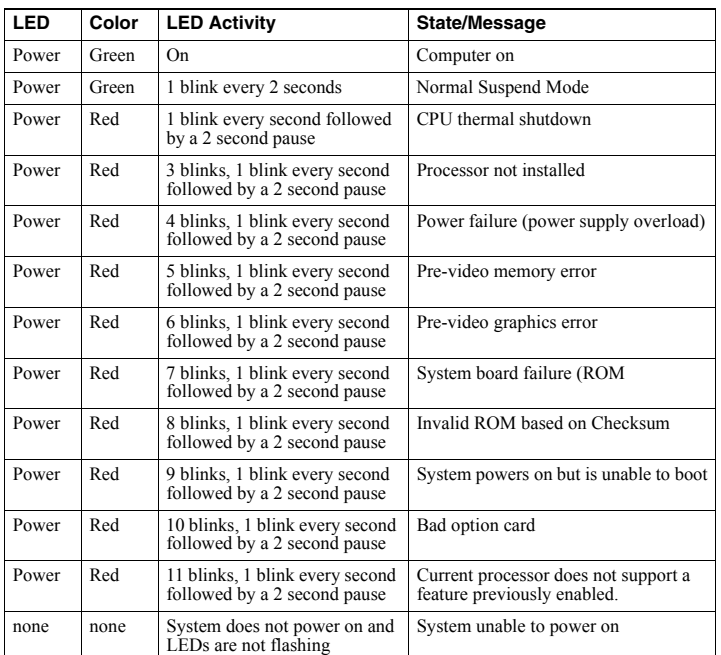

#### **Password Security**

#### **Establishing a Setup or Power-On password:**

1. Turn on or restart the computer.

- 2. As soon as the computer turns on, press the **Esc** key while "Press the ESC key for Startup Menu" message is displayed at the bottom of the screen.
- 3. Press the **F10** key to enter Computer Setup.
- 4. To establish Setup password, select **Security > Setup Password** and follow the instructions. - or - To establish a Power-On password, select **Security > Power-On Password** and follow the

instructions on the screen 5. Before exiting, click **File > Save Changes and Exit**.

**Changing a Setup or Power-On password:** 

- 1. Turn on or restart the computer.
- To change the Setup password, go to step 2. To change the Power-on password, go to step 3.
- 2. To change the Setup password, as soon as the computer turns on:
- Press the **Esc** key while "Press the ESC key for Startup Menu" message is displayed. - Press the **F10** key to enter Computer Setup.
- 3. When the key icon appears, type your current password, a slash (/) or alternate delimiter character, your new password, another slash (/) or alternate delimiter character, and your new password again as shown: *current password/new password/new password.*
- NOTE: Type the new password carefully since the characters do not appear on the screen. 4. Press **Enter**.

The new password will take effect the next time the computer is restarted.

#### **Deleting a Power-On or Setup password**

- 1. Turn on or restart the computer.
- To delete the Setup password, go to step 2.
- To delete the Power-On password, go to step 3.
- 2. To change the Setup password, as soon as the computer turns on: Press the **Esc** key while "Press the ESC key for Startup Menu" message is displayed. - Press the **F10** key to enter Computer Setup.
- 3. When the key icon appears, type your current password followed by a slash (/) or alternate delimiter character as shown. Example: currentpassword/

#### 4. Press **Enter**.

#### **Clearing CMOS**

- 1. Turn off the computer and disconnect the power cord from the power outlet.
- 2. Remove the access panel.
- 3. On the system board, locate the CMOS/password header.
- 4. Remove the jumper from pins 4 and 6.
- 5. Place the jumper on pins 4 and 2 for 10-15 seconds.
- 6. Replace the jumper on pins 4 and 6.

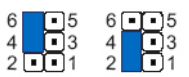

- (Default) Clear CMOS
- 7. Replace the chassis access panel and reconnect the power cord.
- 8. Turn on the computer and allow it to start.
- 9. Use F10 setup to verify or configure new settings.

#### **Clearing Passwords**

- 1. Turn off the computer and disconnect the power cord from the power outlet.
- 2. Remove the access panel.
- 3. On the system board, locate the CMOS/password header.
- 4. Remove the jumper from pins 5 and 3.
- 5. Place the jumper on pins 3 and 1 for 10-15 seconds.
- 6. Replace the jumper on pins 5 and 3.
- $\begin{array}{c}\n6 \text{ } \text{ } 6 \text{ } 75 \\
4 \text{ } 3 \text{ } 3 \text{ } 4 \text{ } 5 \text{ } 3 \text{ } 4 \text{ } 5 \text{ } 6 \text{ } 7 \text{ } 7 \text{ } 7 \text{ } 7 \text{ } 7 \text{ } 7 \text{ } 7 \text{ } 7 \text{ } 7 \text{ } 7 \text{ } 7 \text{ } 7 \text{ } 7 \text{ } 7 \text{ } 7 \text{ } 7 \text{ } 7 \text{ } 7 \text{ } 7 \text{ } 7 \text{ } 7 \text{ } 7 \text{ } 7 \text{ } 7$  $\begin{array}{c}\n6 \\
4 \\
2\n\end{array}\n\begin{array}{c}\n5 \\
3 \\
1\n\end{array}$ (Default) Clear Passw
- 7. Replace the chassis access panel and reconnect the power cord.
- 8. Turn on the computer and allow it to start.
- 9. Use F10 setup to verify or configure new settings.

### **System Board for use in HP Pro 7300 models System Board for use in HP Pro 7500 models**

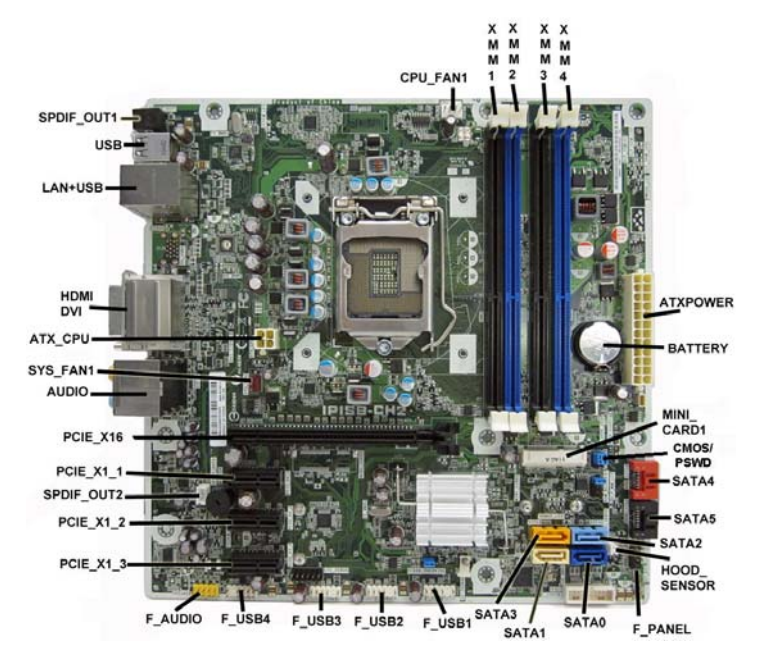

#### **System Board Connectors and Jumpers (component location may vary)**

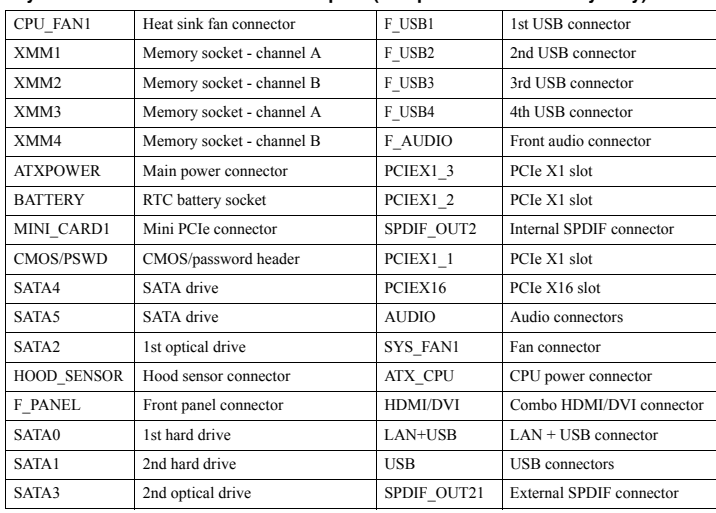

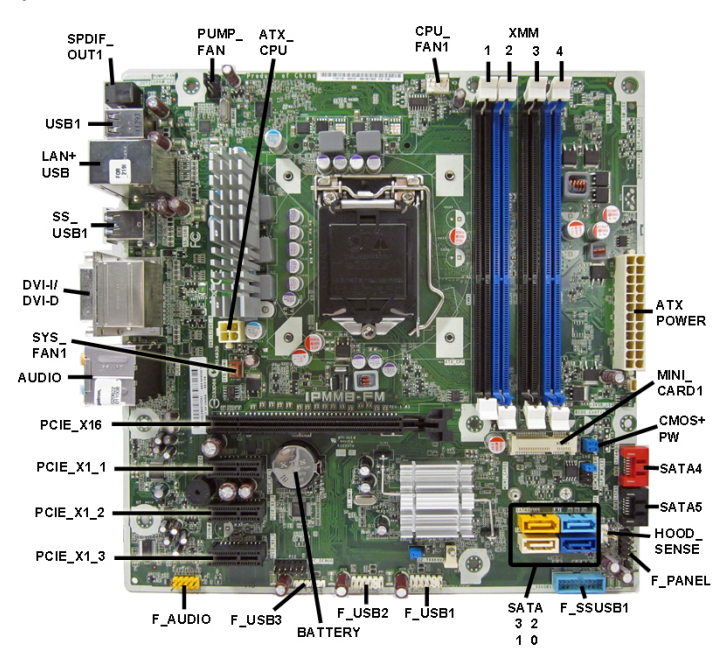

#### **System Board Connectors and Jumpers (component location may vary)**

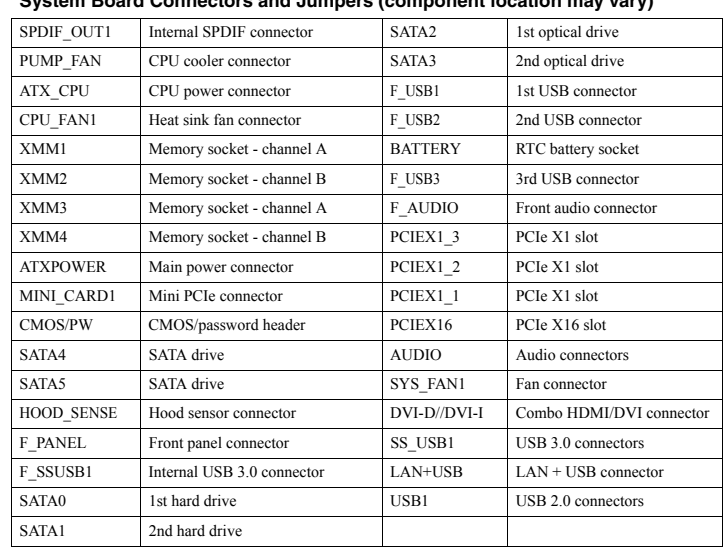